# **Class 156 Diesel Multiple Unit** P MASTER KEY

## **Contents**

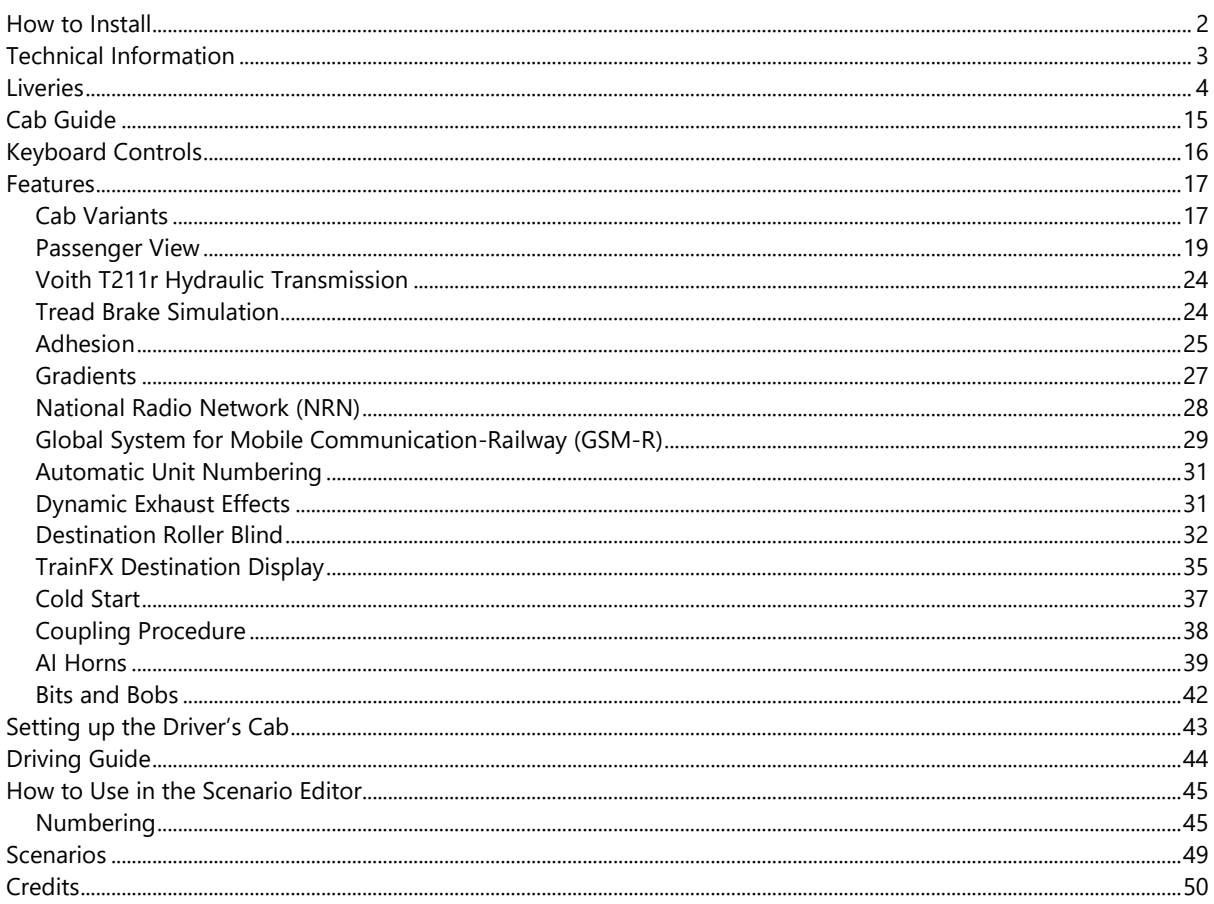

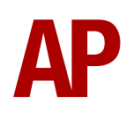

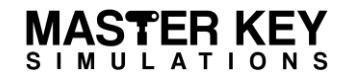

## <span id="page-1-0"></span>**How to Install**

- **1)** Locate where you have downloaded this pack and unzip it. Information on how to do this can be found *[here](http://www.expression-web-tutorials.com/create-extract-zip-file.html)*.
- **2)** Go to the location where you have extracted the files from the .zip file.
- **3)** Now find the .exe file called 'Class 156 DMU Pack'. Double-click this file.
- **4)** Follow the steps and by the end of the process, the main part of this pack will have installed.
- **5)** If you intend to use any of the included scenarios, make sure you have the freely available extra stock pack and relevant payware add-on packs listed on the product page installed so the scenarios function as intended.
- **6)** To ensure the cab environment sounds as intended in this pack, please make sure that 'EFX' is ticked within your in-game Audio settings.

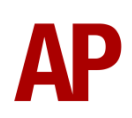

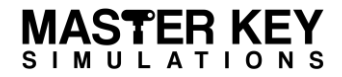

## <span id="page-2-0"></span>**Technical Information**

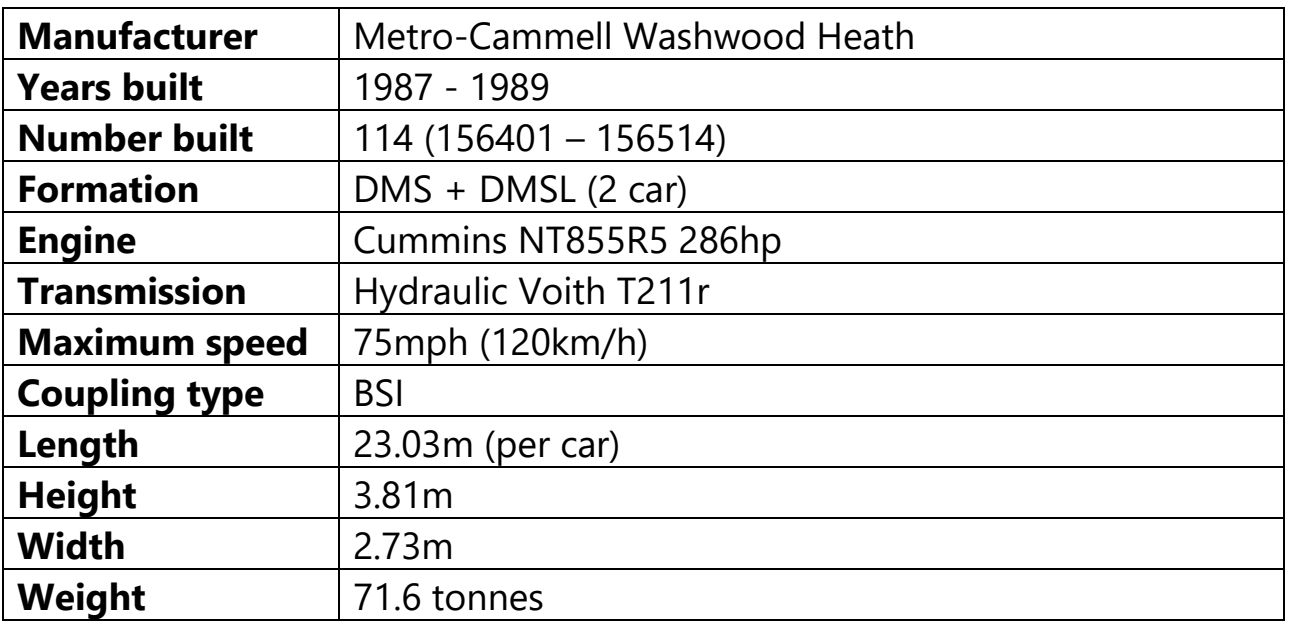

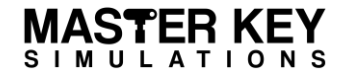

## <span id="page-3-0"></span>**Liveries**

BR Provincial:

with Sprinter/SuperSprinter logo - *BR Prov* with ScotRail logo - *Ex-BR Prov (SR)*

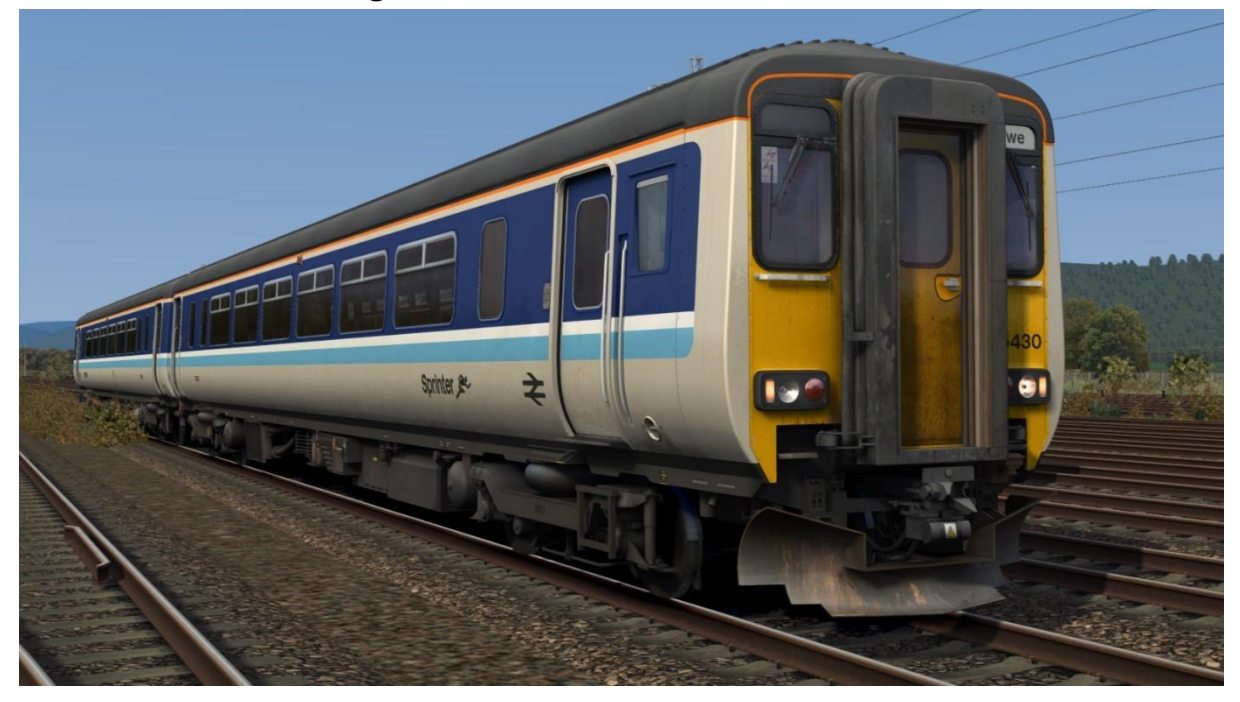

Regional Railways (North West): with Regional Railways logo - *RR (NW)* with First North Western logo - *Ex-RR (NW) (FNW)*

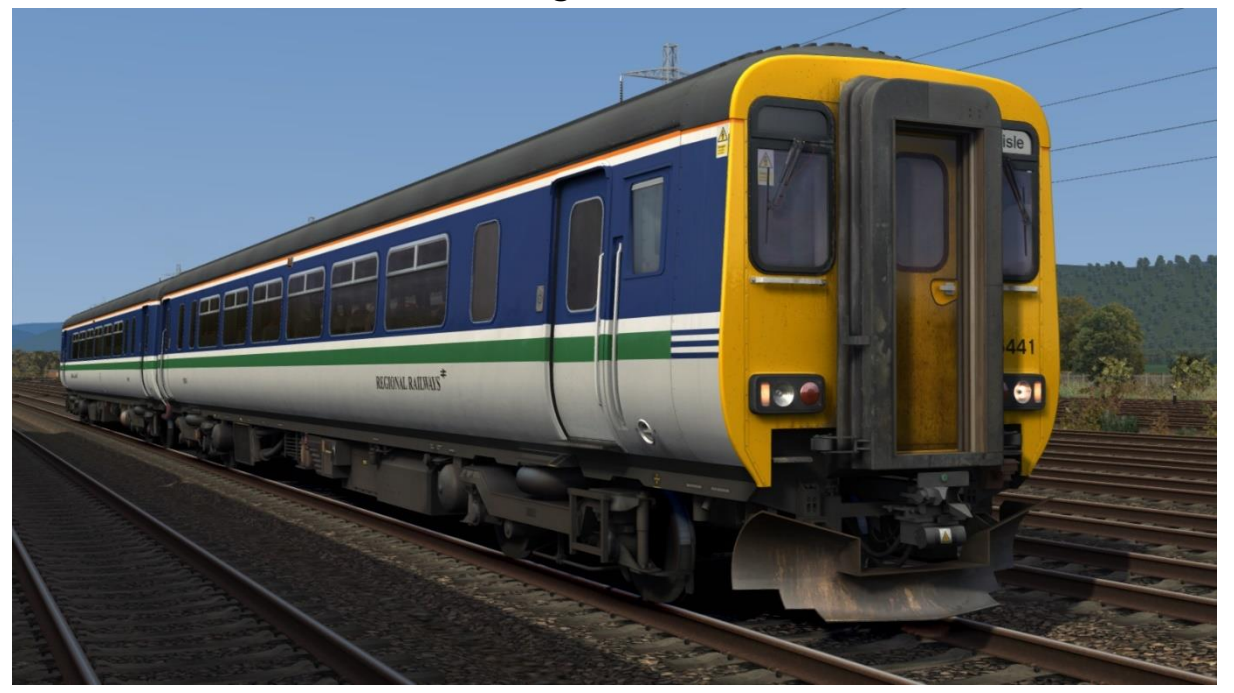

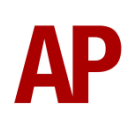

MASTER KEY

Regional Railways (Express):

with Regional Railways logo - *RR (Exp)* with Central Trains logo - *Ex-RR (Exp) (CT)*

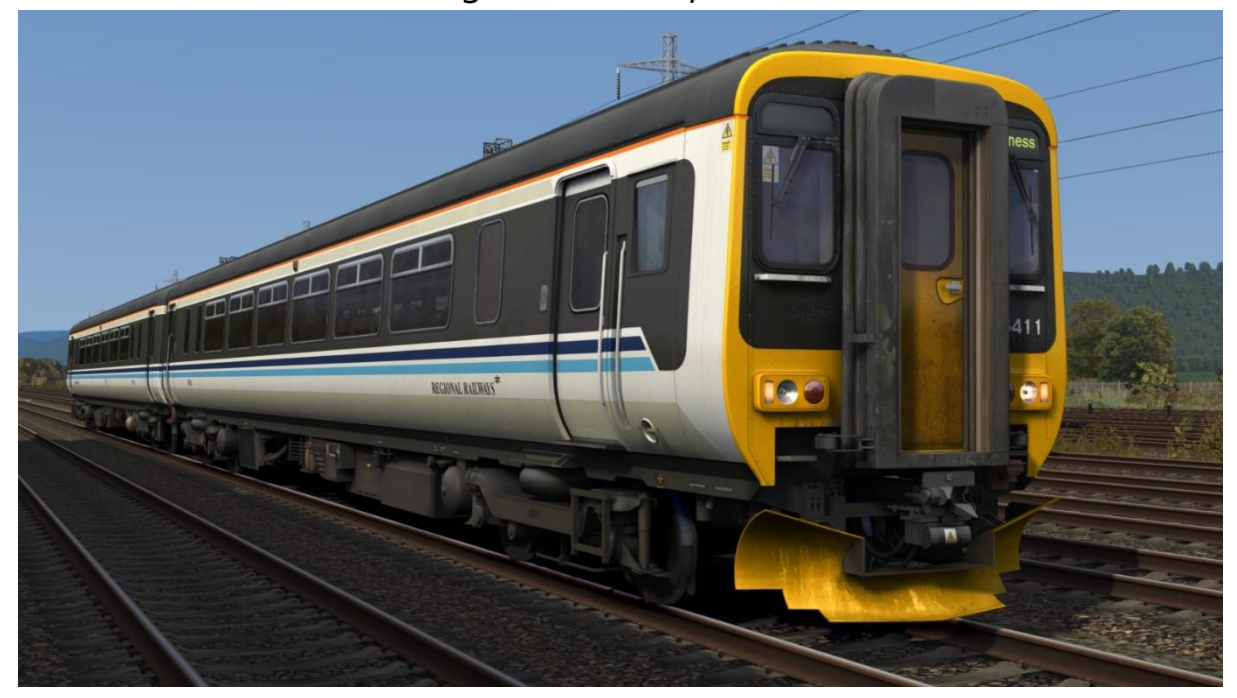

Central Trains:

with Central Trains logo (2 headlight variants) - *CT / CT (NL)* with ONE logo - *Ex-CT (ONE)* with NXEA/GA logo & white stripe - *Ex-CT (NXEA/GA)*

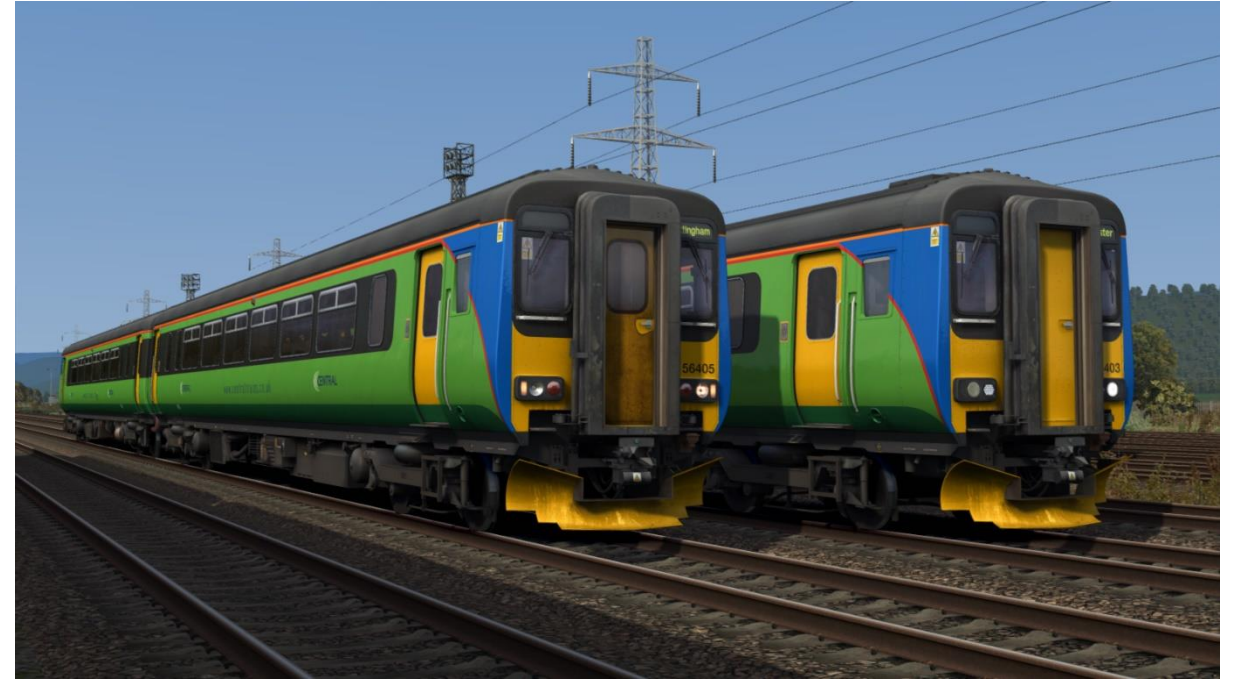

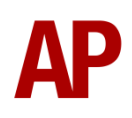

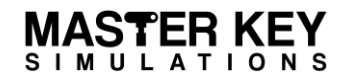

East Midlands Trains:

with East Midlands Trains logo - *EMT* with East Midlands Trains logo & disabled toilet - *EMT (PRM)* with East Midlands Railway logo - *Ex-EMT (EMR)*

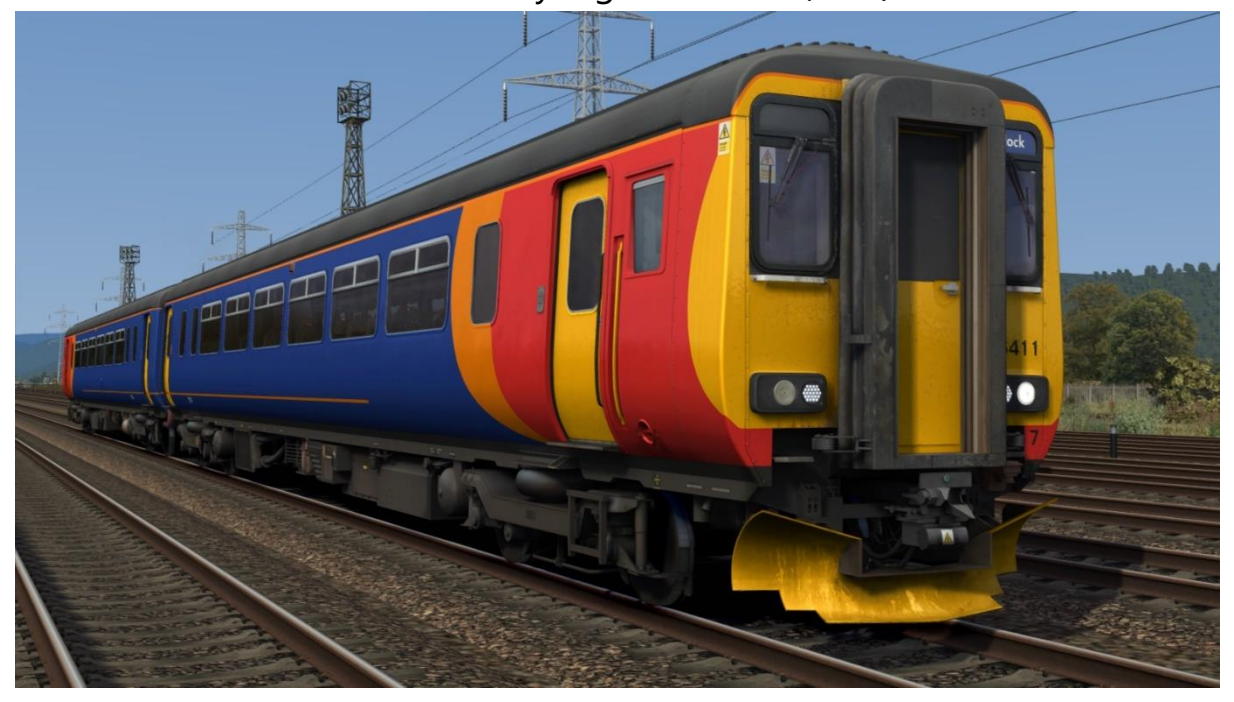

Northern Spirit: with Northern Spirit logo - *NS* with Arriva/Northern Rail logo - *Ex-NS (ATN/NR)*

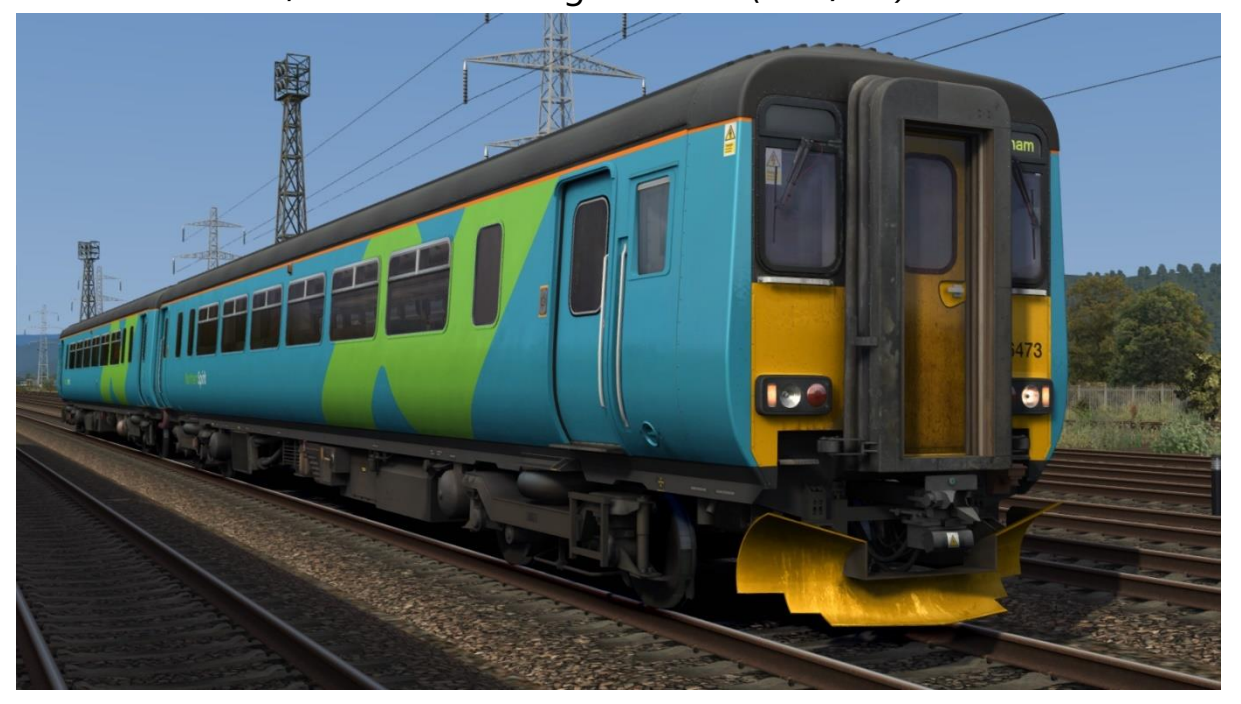

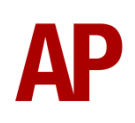

First North Western:

with First North Western logo - *FNW* with Northern logo - *Ex-FNW (NR)*

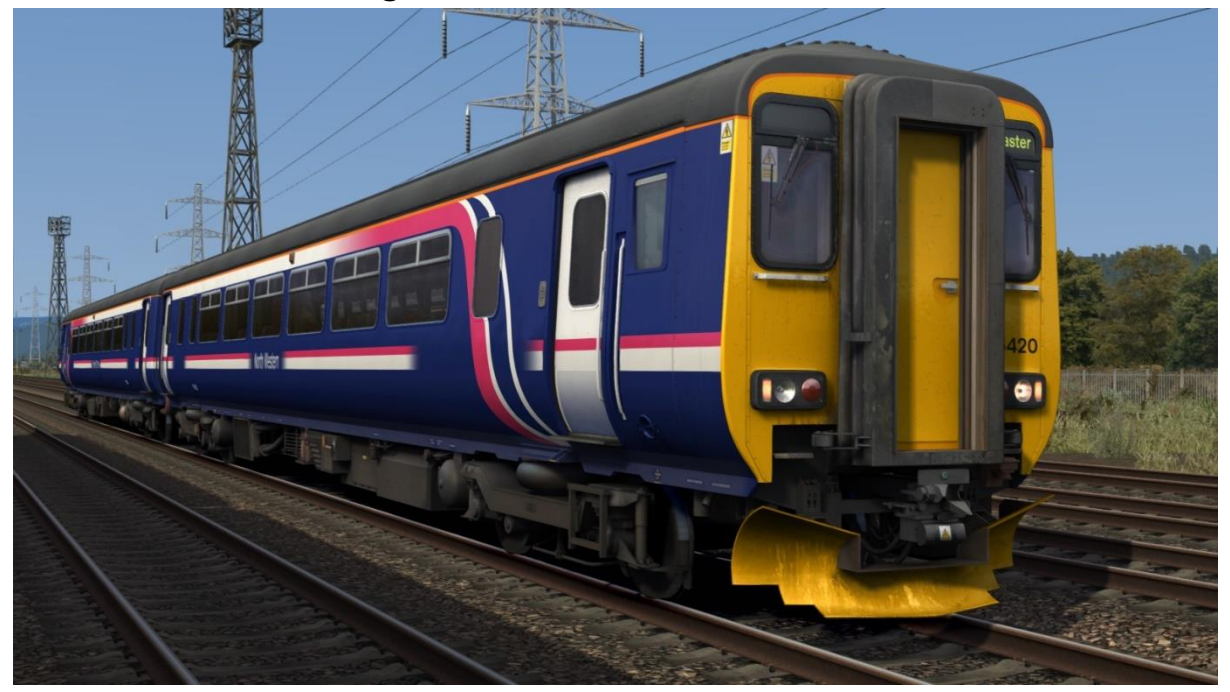

Northern Rail Prototype 1 - *NR P1*

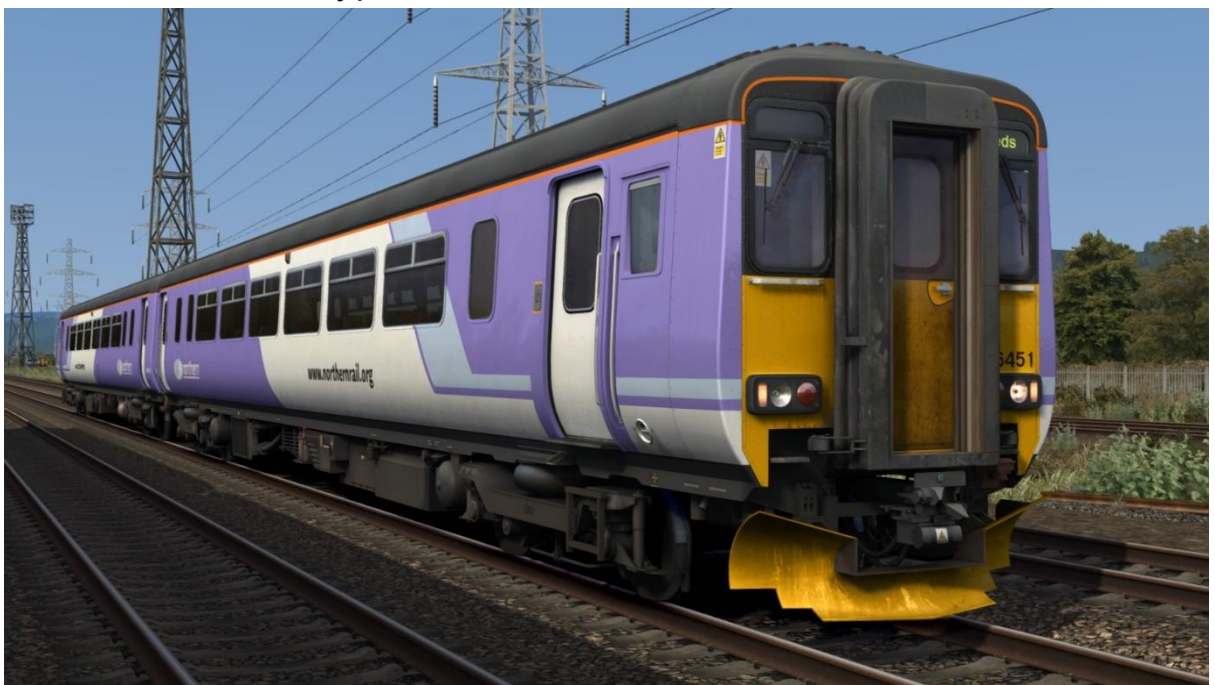

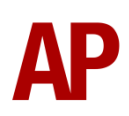

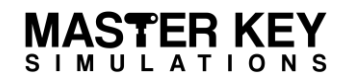

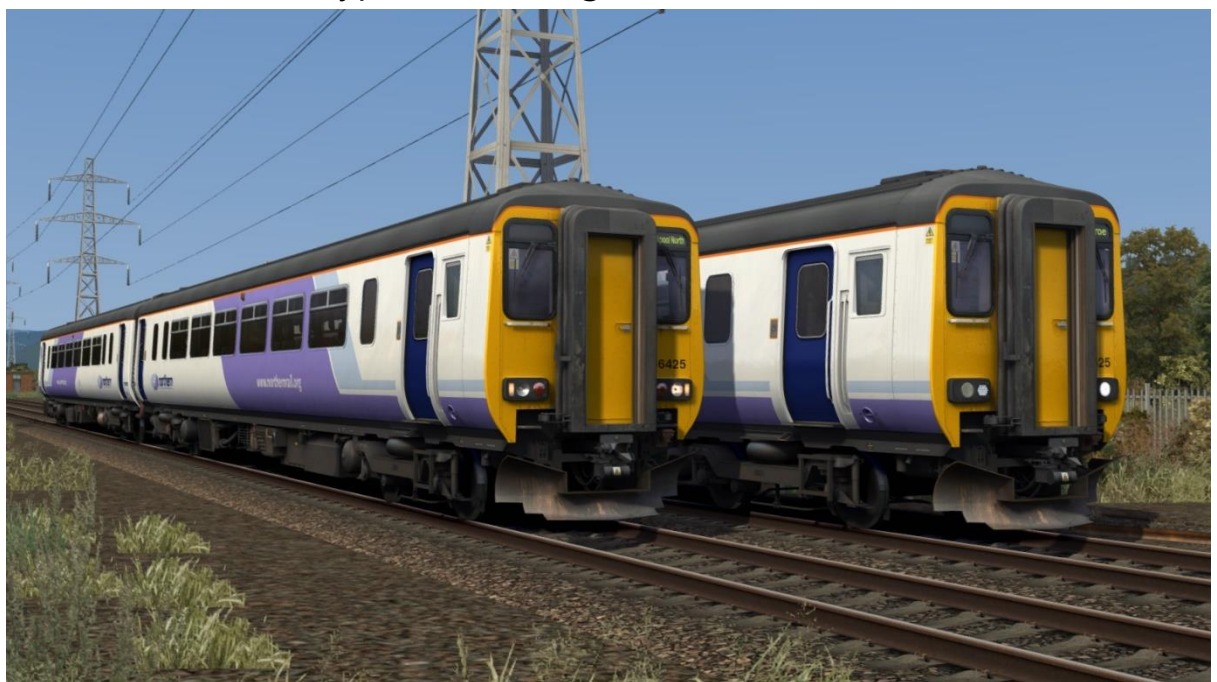

Northern Rail Prototype 2 (2 headlight variants) - *NR P2 / NR P2 (NL)*

Northern Rail Blue (2 headlight variants) - *NR Blue / NR Blue (NL)*

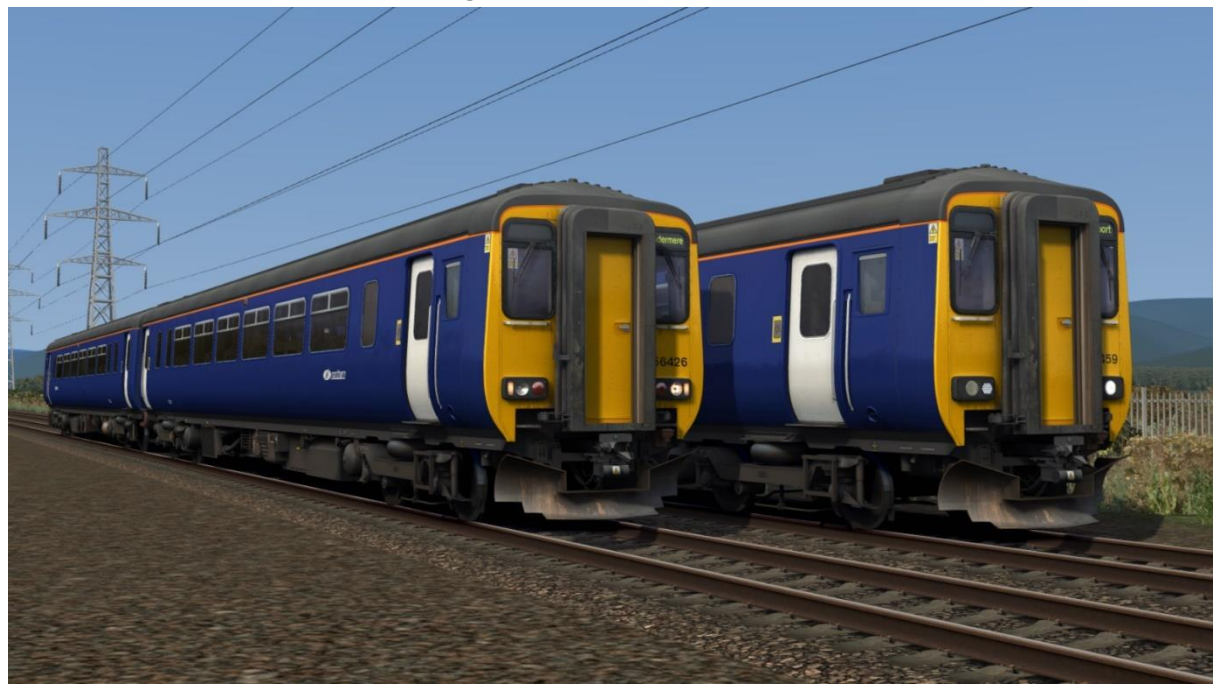

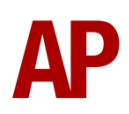

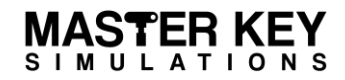

Northern Rail:

with Northern logo (2 headlight variants) - *NR / NR (NL)* without Northern logo (2 headlight variants) - *Ex-NR / Ex-NR (NL)*

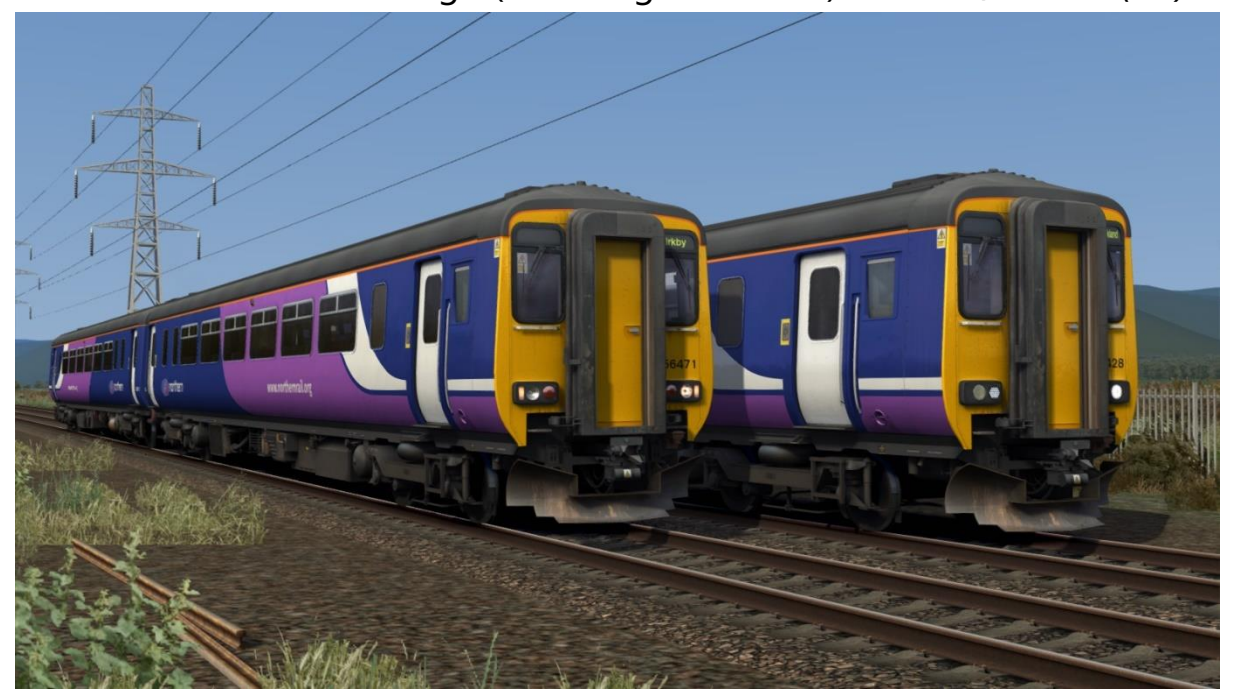

Arriva Northern (2 headlight variants) - *AN / AN (NL)*

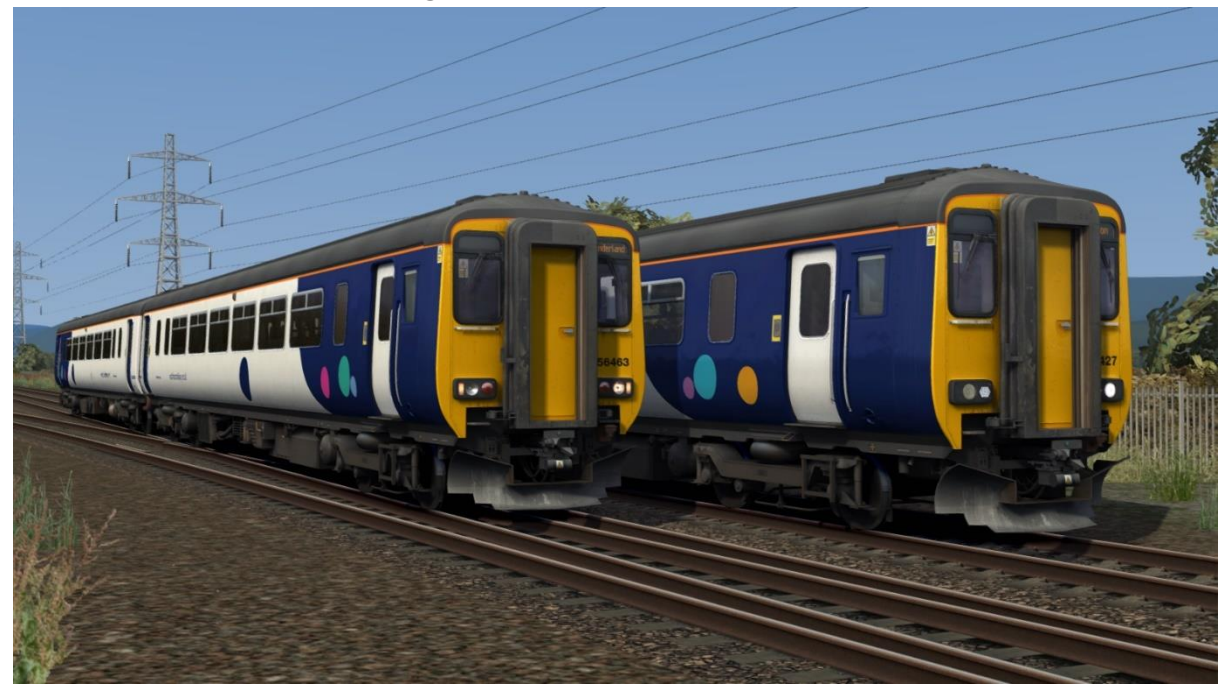

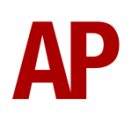

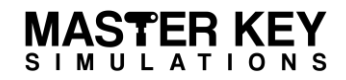

ONE

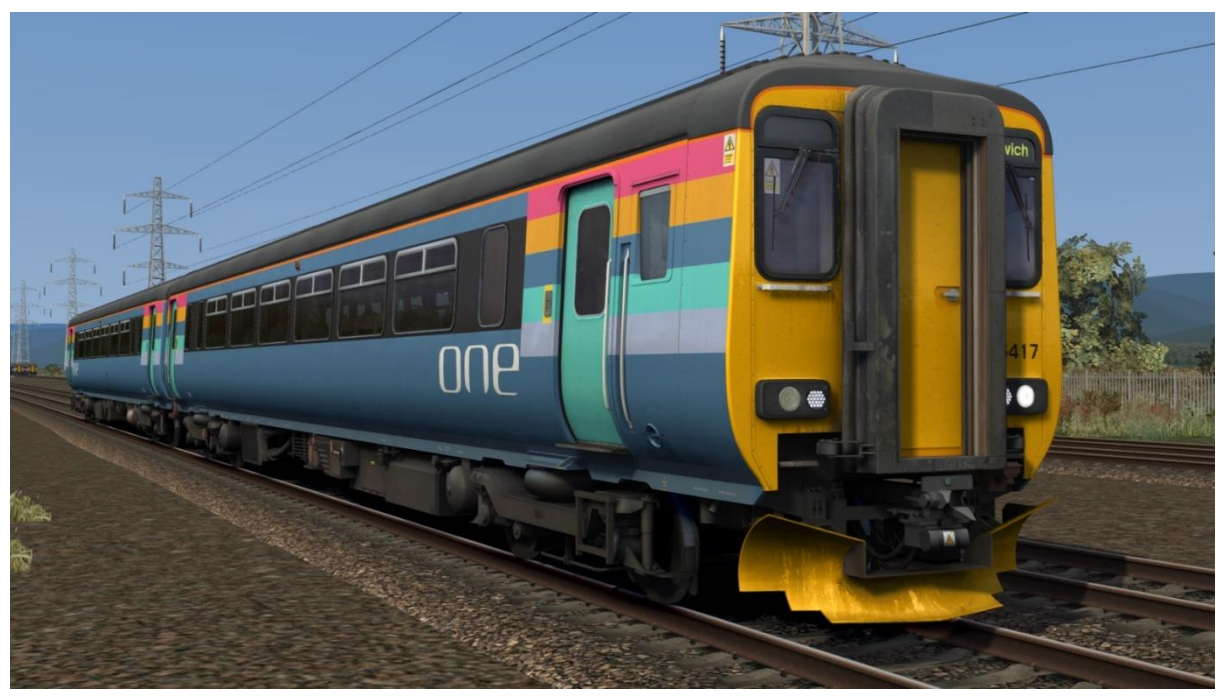

Ex-ONE (with NXEA/GA logo) - *Ex-ONE (NXEA/GA)*

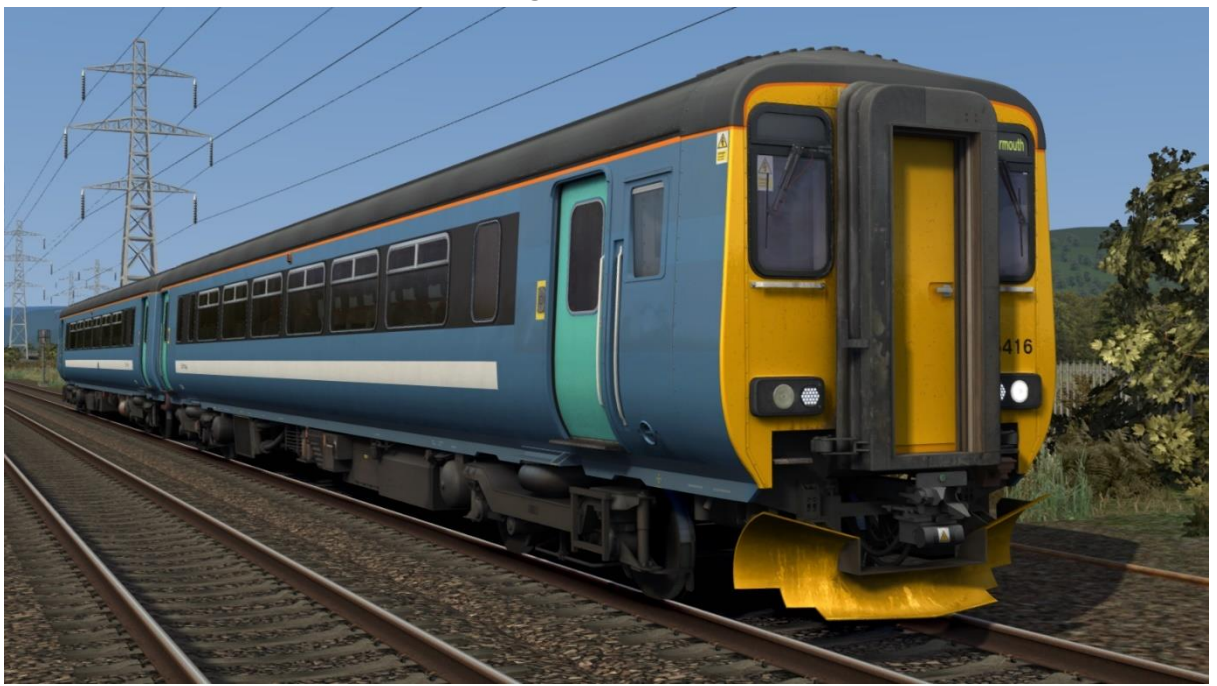

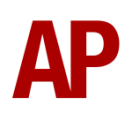

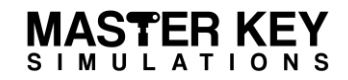

## National Express East Anglia: with National Express East Anglia logo - *NXEA* with Greater Anglia logo - *Ex-NXEA (GA)*

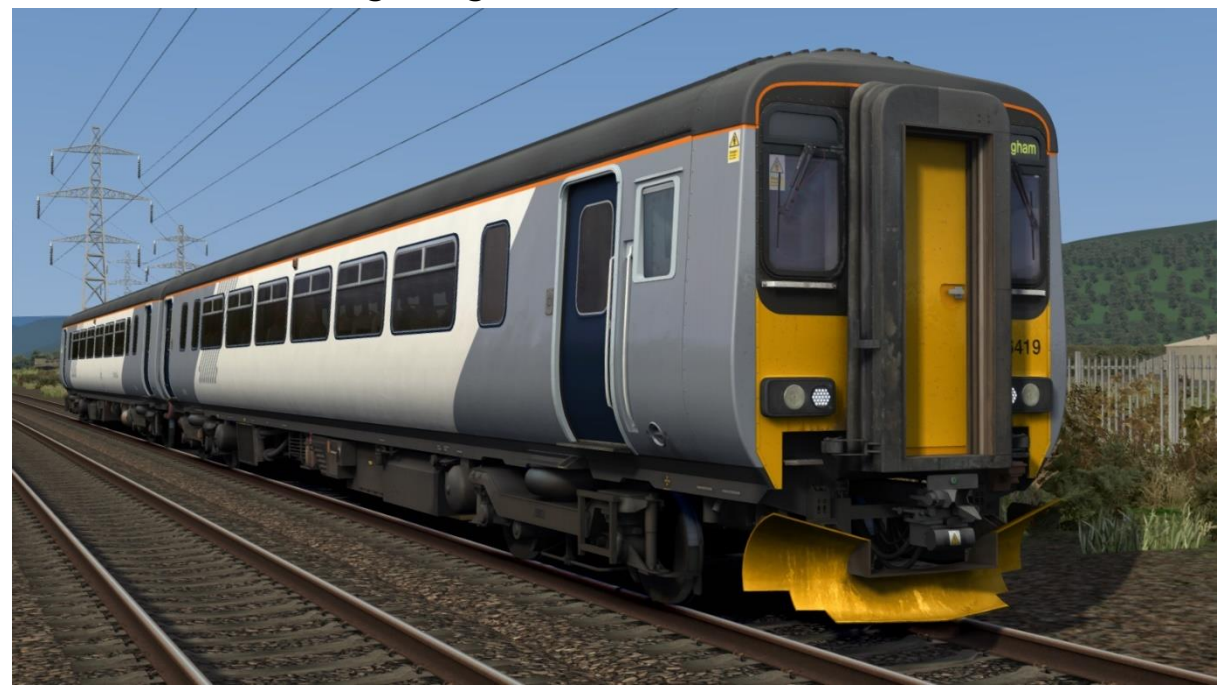

Greater Anglia (with GA/AGA/GA2 logo) - *GA / AGA / GA2*

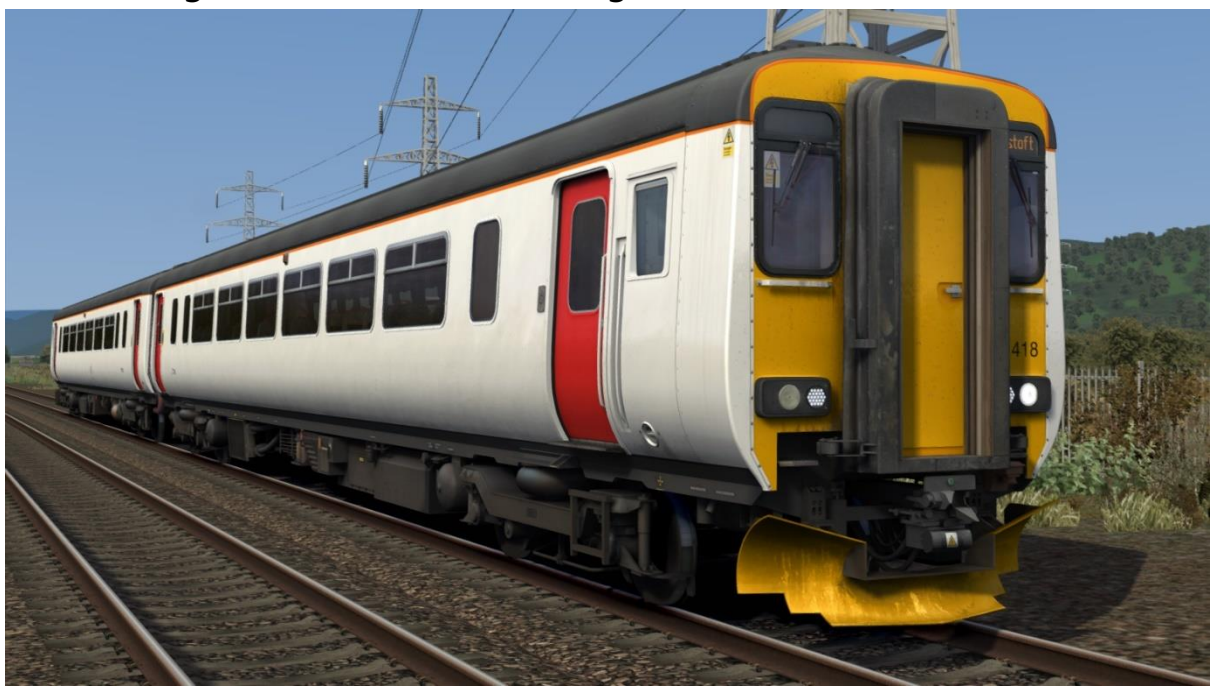

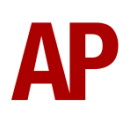

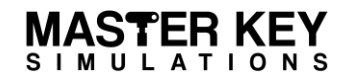

Strathclyde Transport:

with Strathclyde Transport logo - *ST* with Strathclyde Transport & ScotRail logos - *ST (SR)* with SPT & ScotRail logos - *Ex-ST (SPT/SR)*

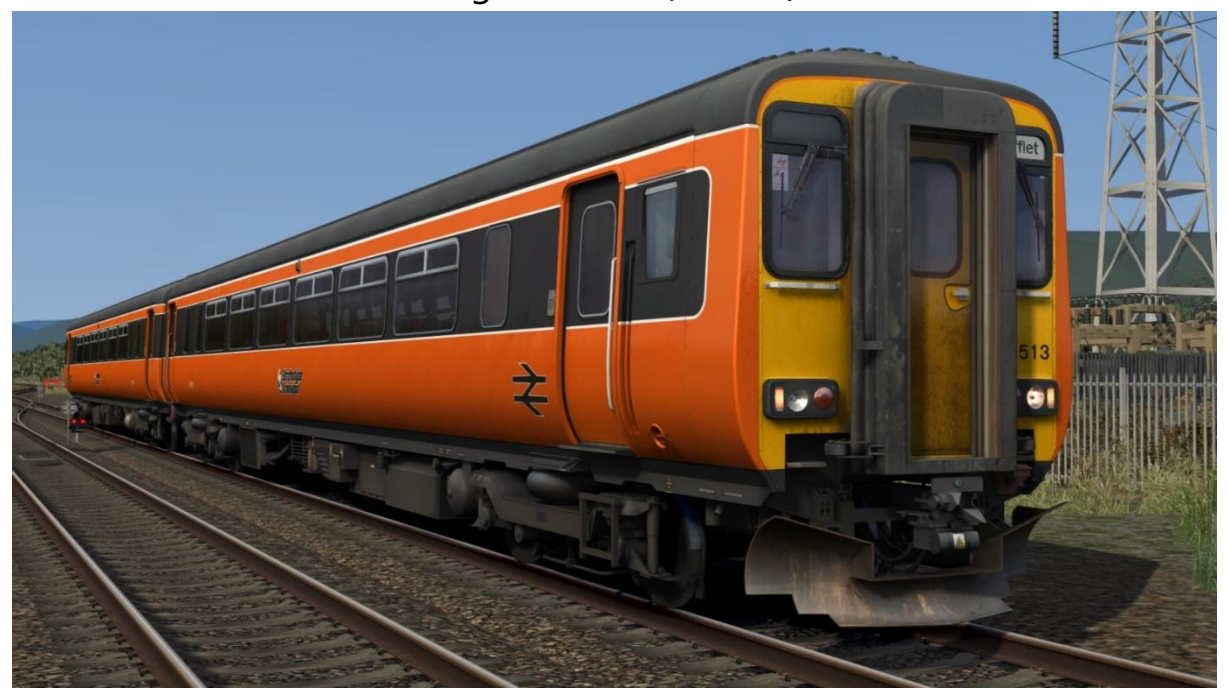

SPT:

with SPT/SPT Rail logo - *SPT / SPT2* with SPT & ScotRail logos - *SPT (SR)*

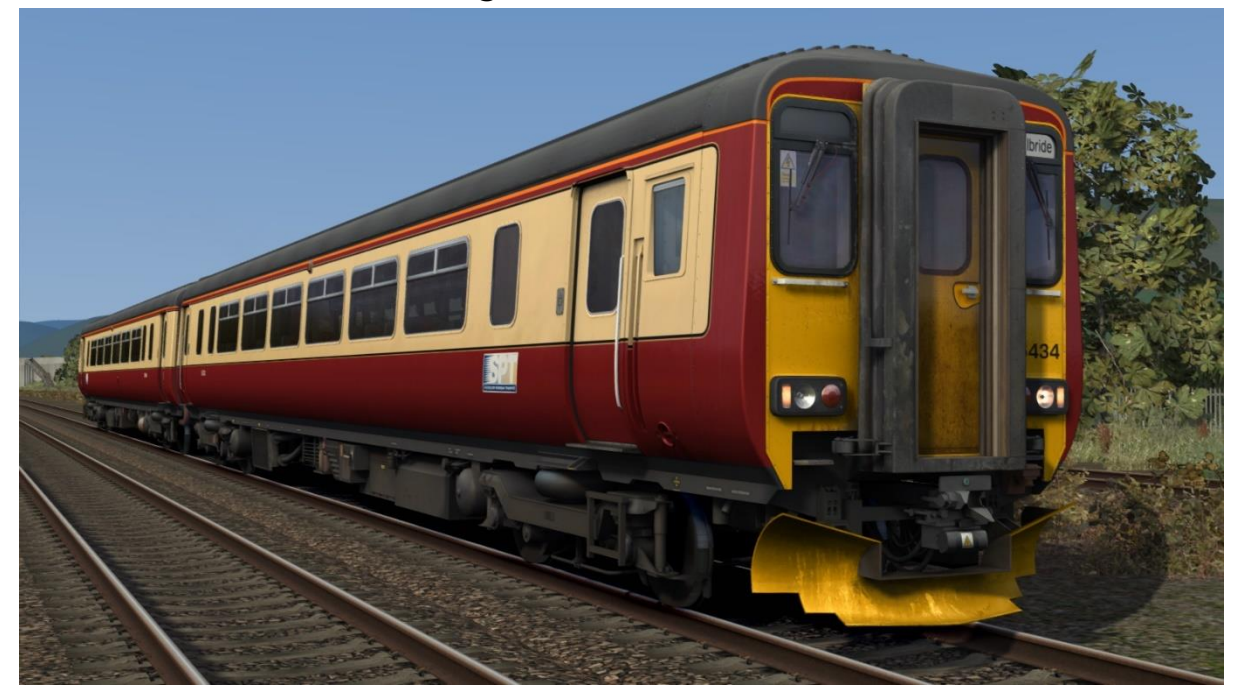

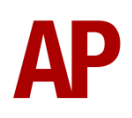

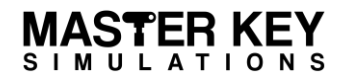

#### ScotRail:

with ScotRail logo - *SR* with First ScotRail logo - *Ex-SR (FSR)*

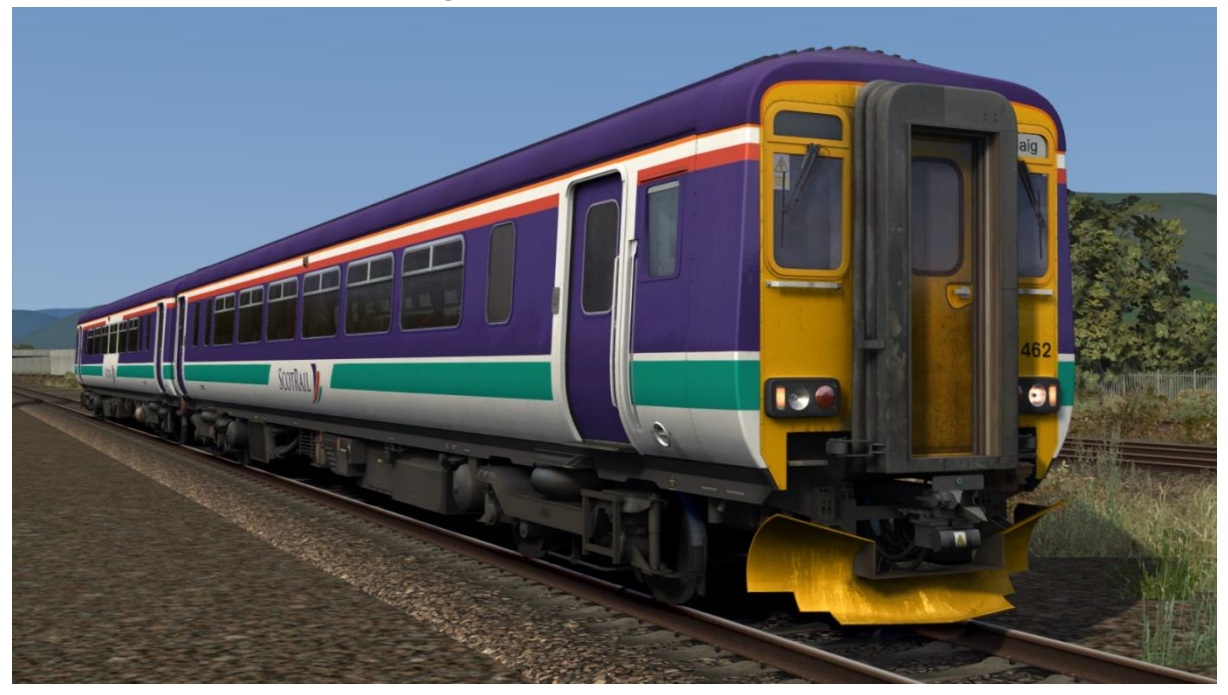

First ScotRail:

with First ScotRail logo (2 headlight variants) - *FSR / FSR (NL)* without First ScotRail logo - *Ex-FSR (SR)*

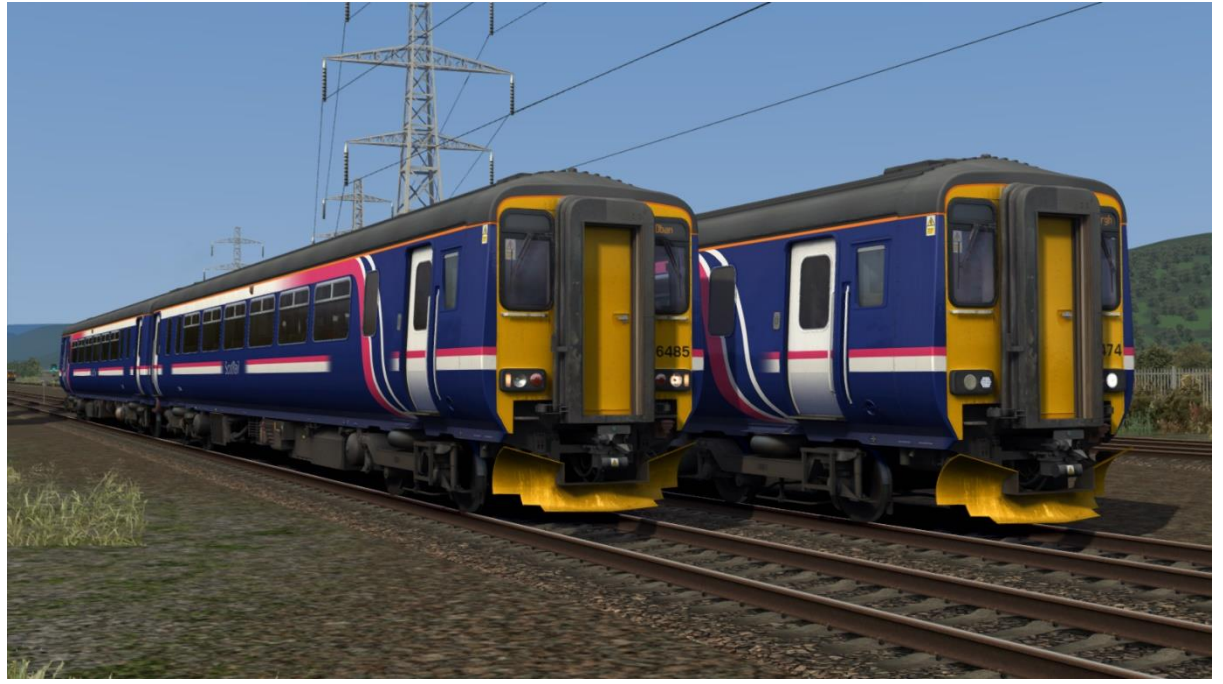

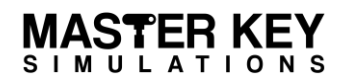

ScotRail Saltire:

without disabled toilet (2 headlight variants) - *SR Salt / SR Salt (NL)* with disabled toilet - *SR Salt*

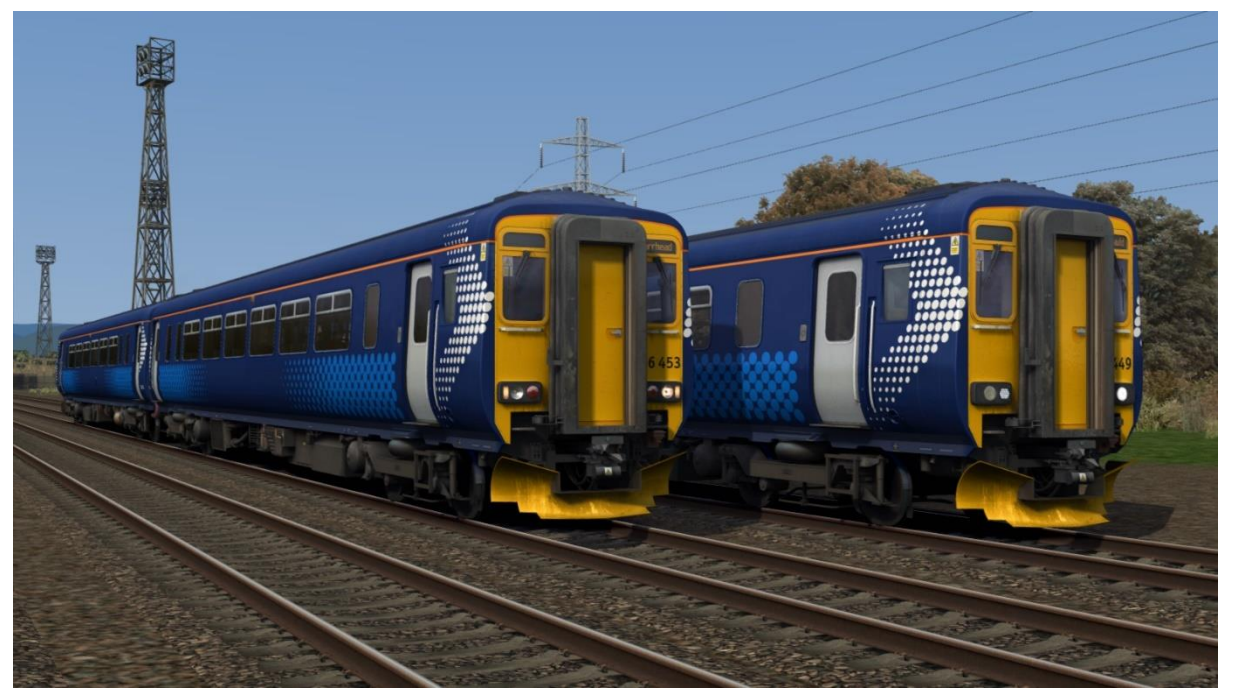

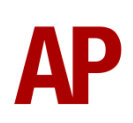

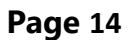

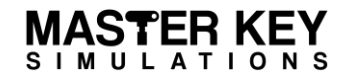

## <span id="page-14-0"></span>**Cab Guide**

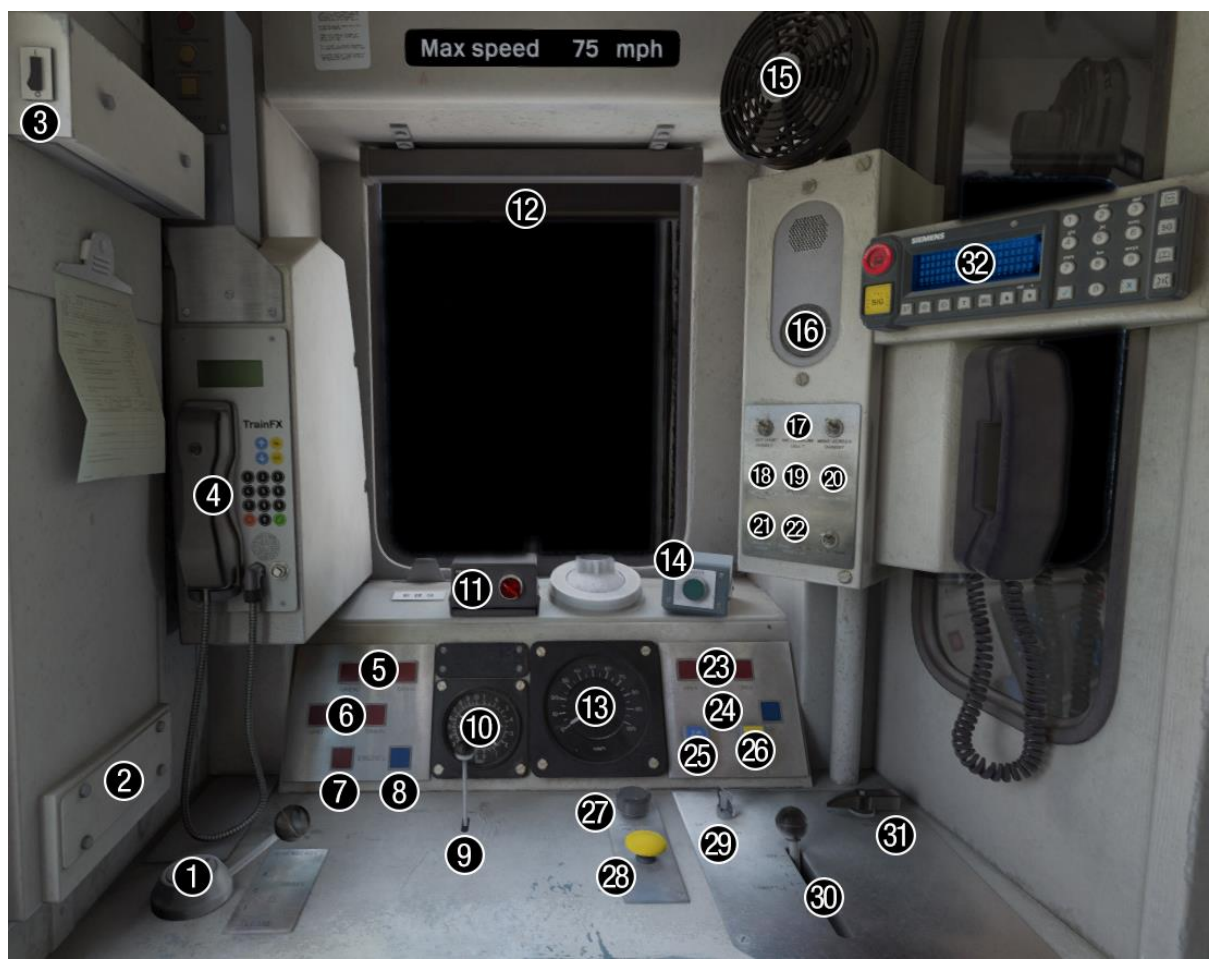

#### - Brake handle

(release/1/2/full service/emergency)

- NRN radio (selected liveries)
- Clipboard light switch
- Train FX destination display (selected liveries)
- Door open (left) buttons (inactive)
- Transmission fault lights
- Engine stop button
- Engine start button
- Horn (high/low)
- Main res. & brake cylinder gauge
- Driver Reminder Appliance (DRA)
- Blind
- Speedometer
- Sander button
- Fan (off/slow/fast)
- AWS sunflower
- Instrument lights switch (off/on)
- Destination light switch (off/on)
- Tail lights switch (off/on)
- Head lights switch (off/day/night)
- Marker lights switch (off/on)
- Compressor speed up switch (off/on)
- Door open (right) buttons (inactive)
- Driver to guard buzzer button
- Couple button
- Uncouple button
- Windscreen wiper switch (off/slow/fast)
- AWS reset button
- Master key
- Power handle (off to 7)
- Reverser (off/reverse/neutral/forward)
- GSM-R (selected liveries)

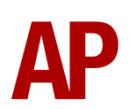

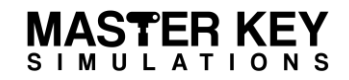

## <span id="page-15-0"></span>**Keyboard Controls**

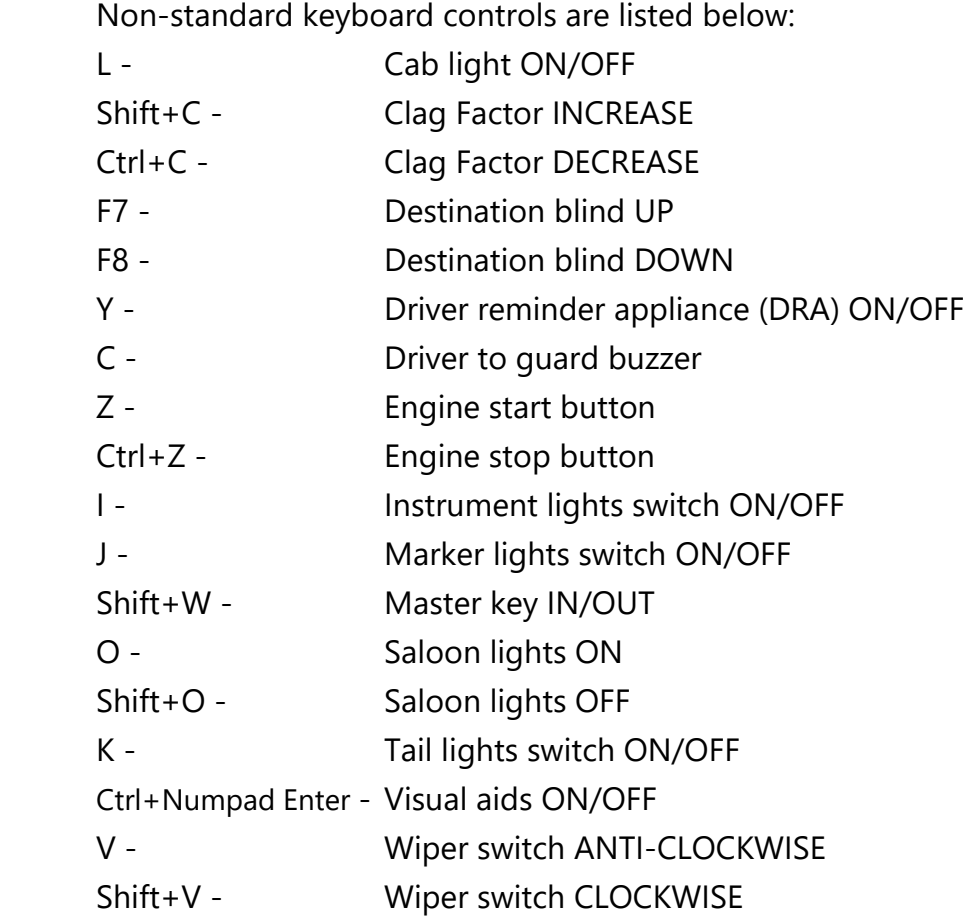

## <span id="page-16-0"></span>**Features**

## <span id="page-16-1"></span>**Cab Variants**

To represent the main changes that have occurred throughout the last 30 years, 3 cab variants are provided.

#### *Original*

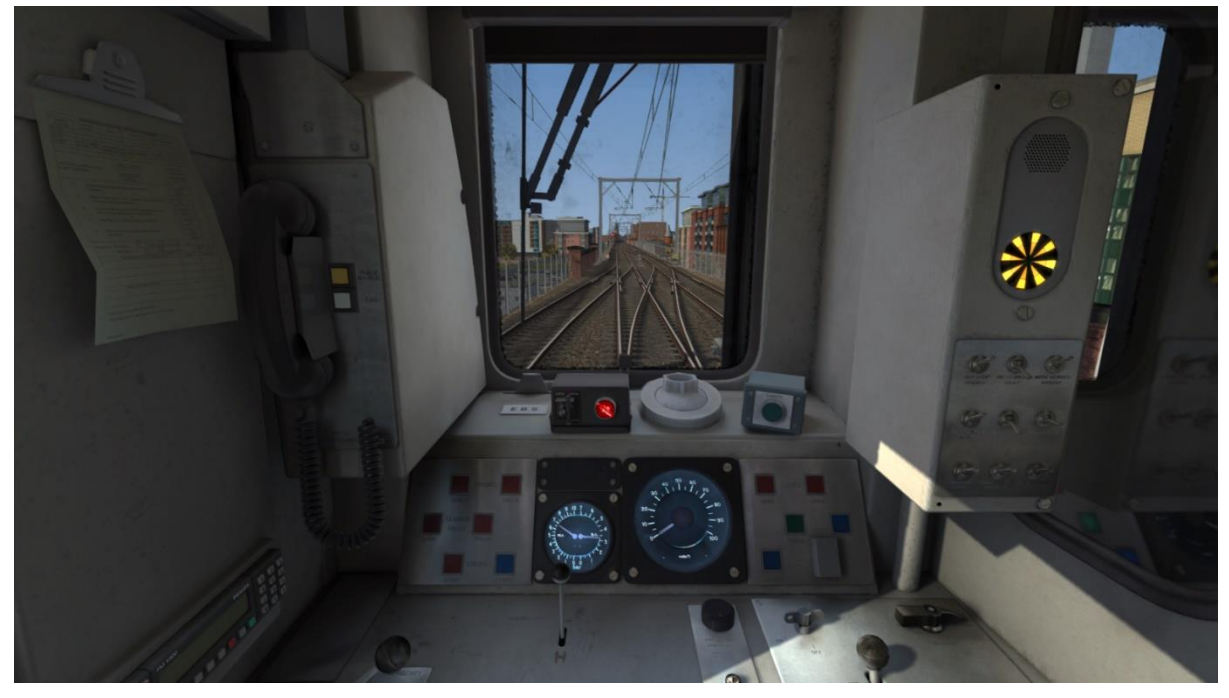

*Original (with GSM-R, TrainFX & new AWS reset button)*

![](_page_16_Picture_6.jpeg)

![](_page_16_Picture_7.jpeg)

*Modern (new style buttons, DRA & proving lights)*

![](_page_17_Picture_1.jpeg)

### <span id="page-18-0"></span>**Passenger View**

2 main variants of passenger view are included. The first with 'as-built' Ashbourne seats and the second with newer 'Chapman' seats. On top of this, 12 different seat moquettes are provided, which are automatically applied to their relevant livery/liveries.

#### *BR Provincial/Strathclyde Transport*

![](_page_18_Picture_3.jpeg)

*Regional Railways (North West)/First North Western*

![](_page_18_Picture_5.jpeg)

![](_page_18_Picture_6.jpeg)

#### *Central Trains*

![](_page_19_Picture_1.jpeg)

#### *East Midlands Trains*

![](_page_19_Picture_3.jpeg)

*Northern Spirit*

![](_page_19_Picture_5.jpeg)

![](_page_19_Picture_6.jpeg)

#### *Northern Rail*

![](_page_20_Picture_1.jpeg)

*Northern Rail (Chapman)*

![](_page_20_Picture_3.jpeg)

*Arriva Northern*

![](_page_20_Picture_5.jpeg)

![](_page_20_Picture_6.jpeg)

## *ONE/National Express East Anglia/Greater Anglia*

![](_page_21_Picture_1.jpeg)

*SPT*

![](_page_21_Picture_3.jpeg)

*ScotRail*

![](_page_21_Picture_5.jpeg)

![](_page_21_Picture_6.jpeg)

#### *First ScotRail*

![](_page_22_Picture_1.jpeg)

*ScotRail Saltire*

![](_page_22_Picture_3.jpeg)

![](_page_22_Picture_4.jpeg)

## <span id="page-23-0"></span>**Voith T211r Hydraulic Transmission**

Great care has been taken in recreating the characteristics of the 2-stage hydraulic transmission used in this unit.

#### *1 st Stage - Torque Converter*

When accelerating from a standing start, the engine revs up and oil fills the torque converter, which allows acceleration to take place. There is a 2 second or so delay between the engine revving up and the oil filling the converter, which is why these units don't accelerate as soon as power is applied, and is what causes the distinctive, initial surge of rpm before the engine settles. This also explains why you don't get that same initial surge of rpm when powering up from 'Notch 1', instead of 'Off', as the converter is already filled with oil. During this  $1<sup>st</sup>$  stage, engine rpm is directly controlled via the notch selected on the power handle.

Please note that of all the  $2<sup>nd</sup>$  generation DMUs, the class 156 is unique in having an additional 2 second delay when selecting 'Notch 4' from 'Off'. It's important to be aware of this so you don't release the brakes too early and roll back.

#### *2 nd Stage - Fluid Coupling*

At 45mph, the oil transfers from the torque converter to the fluid coupling which results in a reduction of engine rpm. During this stage, engine rpm is directly proportional to the speed of the train which means rpm will be the same regardless of which notch is selected on the power handle. All that varies is the load being placed on the engine. As speed increases then, you will gradually hear engine rpm rise in sync.

The unit will stay in this second stage until speed drops below 35mph. At this point, the transmission reverts to the first stage.

## <span id="page-23-1"></span>**Tread Brake Simulation**

By default in Train Simulator, braking performance is constant throughout the speed range so a full brake application at 70mph will have the same level of retardation than at 10mph. This is a fairly good representation of how disc brakes work but for stock with tread brakes, like the class 156, this is not so realistic.

As a result, this pack has scripted brake force to simulate the relatively poor performance at high speed, and the 'bite' at lower speeds where performance increases quite significantly.

![](_page_23_Picture_11.jpeg)

## <span id="page-24-0"></span>**Adhesion**

Adhesion between a train's wheels and the rails plays a big part in allowing a train to accelerate or brake. Too little of it and the train will slip or slide. There are a myriad of factors that control the level of adhesion and we have attempted to simulate the most important of these to give a varied and realistic driving experience:

#### *Season*

Adhesion is generally good in dry conditions during summer and spring. Slightly decreased adhesion during winter to take account of the increased amount of moisture and possible ice on the rails due to cooler temperatures. Much decreased adhesion during autumn due to leaf mulch.

#### *Weather*

Adhesion decreases in wet weather, especially so when rain first starts falling before it has had a chance to clean the railhead. If rain is light, it will take longer for the railhead to be cleaned whereas heavy rain will clean it quicker, resulting in adhesion recovering sooner.

When using the drizzle weather pattern in our Sky & Weather Enhancement Pack, adhesion is particularly poor as the rain hasn't enough force to clean the railhead but still makes it sufficiently wet to worsen adhesion.

### *Time of Day*

Adhesion will decrease somewhat after dusk as the air cools and dew is more likely to form on the railhead. This persists throughout the night until around an hour after sunrise when higher temperatures or the sun dry it out. In our simulation, this factor is reduced during summer to account for warmer temperatures, which on average result in less dew.

#### *Tunnels*

When adhesion is poor due to external factors such as weather or season, adhesion will generally improve upon entering a tunnel, which is not as susceptible to these factors. When adhesion is good during dry weather and outside of autumn, adhesion may decrease a little upon entering a tunnel due to their damp nature.

![](_page_24_Picture_11.jpeg)

#### *Wheelslip Protection (WSP)*

Wheelslip protection aids the driver when powering during times of poor adhesion.

When wheelslip is encountered during acceleration, a two stage process takes place:

- **1)** Power is automatically reduced and the two gearbox fault lights illuminate in the cab.
- **2)** Once the wheelslip stops, power is reapplied to the notch selected on the power handle and the two gearbox fault lights extinguish. If wheelslip reoccurs, the process starts again.

As a driver, you must assess which power notch is most suitable for the conditions and balance the occurrence of wheelslip with the maximum possible rate of acceleration.

#### *Wheelslide*

When braking during poor adhesion, it is possible that the wheels will lock up and slide. As with wheelslip, the two gearbox fault lights will illuminate but there is no automatic sander or reduction of the brake, so it is up to you to either apply sand or move the brake handle to a lower step in an attempt to control the slide.

In a bid to reduce wheel flats, Greater Anglia have fitted their units with wheelslide protection which will automatically reduce/increase brake pressure as it sees fit so as to control wheelslide. This is available by default on GA2 livery only. Other TOCs are following suit but implementation is patchy so we have not implemented it on those relevant liveries by default. If you would like to implement it, please see the *Numbering* section of this manual.

![](_page_25_Picture_9.jpeg)

## <span id="page-26-0"></span>**Gradients**

By default in Train Simulator Classic, only gradients of 1 in 185 or steeper have a gravitational effect on a train and this is only suitably realistic on gradients of approximately 1 in 125 of steeper. This means on gradients shallower than 1 in 125, the train does not experience the gravitational forces upon it than it should.

With this information in hand, we have managed to get rid of this limitation by making the train invisibly power or brake itself to simulate the effect that gravity has where Train Simulator Classic by default doesn't do so. This is all invisible to you as the player so you won't suddenly find the power or brake handles moving without your say so, but it does mean you have to drive to the gradients of the route a lot more than before, just like a real driver, especially on mainline routes where gradients rarely reach the severity where Train Simulator Classic has them behave realistically. You will also now find that if trying to recreate real timetabled runs, your timings will much more closely match reality.

## <span id="page-27-0"></span>**National Radio Network (NRN)**

![](_page_27_Figure_1.jpeg)

A simple representation of the NRN radio is simulated and is operational on pre-GSM-R liveries. To set the NRN zone, please follow the instructions below:

- 1) Turn the radio on by pressing the button below the volume control on the left-hand side of the console.
- 2) Enter the three-digit zone number by using the numpad.
- 3) To confirm this, press the green button below the British Rail arrows symbol. The NRN is now successfully set up.
- 4) If you see an NRN zone change sign (pictured below), you must change the zone number manually. Do this by simply entering the new three-digit zone number on top of the old one.

#### *NRN zone placement in scenarios*

![](_page_27_Picture_8.jpeg)

NRN zones cover very large areas so it is entirely possible you will not change areas during a scenario but should you wish to do so, a sign is included in this pack and must be placed by the scenario author.

This sign can be found by selecting 'AP/Common' in the 'Object Set Filter' and browsing for 'AP NRN Sign' in the left-hand 'Track Infrastructure' flyout. To place it, simply place the marker on the track your train will be passing through, double click the sign, and input the three-digit area number in the right-hand fly-out. Please note that this must be three-digits so zone 65 would be '065'.

**SIEMENS**  $\alpha$ . La **GSMERIGB**  $\overline{\mathbf{A}}$ **SG**  $\overline{m}$ **ST**  $\left( 0 \right)$  $\overline{\mathsf{x}}$  $\overline{)1(}$ 

<span id="page-28-0"></span>**Global System for Mobile Communication-Railway (GSM-R)**

Beginning in 2013 and completed by 2016, Global System for Mobile Communication - Railway, more commonly known as GSM-R, replaced the existing National Radio Network (NRN) & Cab Secure Radio (CSR) systems. This communication system and its accompanying unit has been simulated to the best of our ability within the simulator. Please see below for how to register & deregister your train:

#### *Registering*

- **1)** Move the reverser away from 'Off' or hold down either the 'Registration' or 'Accept' button for 5 seconds. The GSM-R unit will begin a boot up sequence.
- **2)** When 'GSM-R GB' appears, the unit has successfully booted.
- **3)** Press the 'Registration' button in the top right-hand corner.
- **4)** Using the numerical keys, insert your 4-character train reporting number (headcode), followed by the signal number you are standing at in a 3-digit format. For example, signal WH84 would require you to enter '084'. If you wish to delete a character, press the 'x' button.
- **5)** Press the '✓' button.
- **6)** Registration will take a moment. Once it has completed, you will hear a double beep and the train reporting number will appear in the top right-hand corner of the display.

![](_page_28_Picture_10.jpeg)

#### *Deregistering - Method 1*

If you are closing down the driving desk, use this method.

- **1)** Move the reverser to 'Off'.
- **2)** Deregistration will automatically begin and you will be given the opportunity for a short moment to retain the registration by pressing the '✓' button. Simply do nothing if you would like to continue with the deregistration.
- **3)** Deregistration will take a moment. Once it has completed, the train reporting number will no longer be displayed.

#### *Deregistering - Method 2*

If you wish to keep the driving desk active after deregistering, use this method.

- **1)** Press the 'Registration' button in the top right-hand corner.
- **2)** A prompt will appear on the unit saying 'Confirm deregister?'.
- **3)** Press the '✓' button.
- **4)** Deregistration will take a moment. Once it has completed, the train reporting number will no longer be displayed.

Please note that GSM-R is only included for liveries that are relevant for operations post-2013.

![](_page_29_Picture_12.jpeg)

## <span id="page-30-0"></span>**Automatic Unit Numbering**

When placing a class 156 unit in the scenario editor or using one in Quick Drive, both the DMS & DMSL will automatically be given correct unit and coach numbers instead of you having to select each vehicle and changing their number manually so they match. The unit number is controlled via the DMSL vehicle if you wish to change it. Please note that the destination display on both driving vehicles is also controlled via the DMSL vehicle.

## <span id="page-30-1"></span>**Dynamic Exhaust Effects**

Dynamic exhaust effects mean that the exhaust reacts to what the engine is doing. For example, when in notch 7, the engine will produce more exhaust than it would when idling. Also, when revving up, exhaust thickens before thinning out when rpm settles. Equally, when revving down, exhaust thins. On top of that, when starting up, exhaust rises in sync with the sound of the engine revving up. Finally, in reality, the smokiness of each vehicle varies depending on how well maintained it is, so to represent this in the simulator, a random 'clag' factor is allocated to each vehicle which ranges from 1 to 10; 1 being the cleanest and 10 being the dirtiest. This can also be controlled on the leading player vehicle by using **Shift+C** & **Ctrl+C**.

![](_page_30_Picture_4.jpeg)

![](_page_30_Picture_5.jpeg)

## <span id="page-31-0"></span>**Destination Roller Blind**

On liveries not fitted with an LED destination board, the destination blind can be changed during a scenario by pressing either the F7 or F8 keys. Please see below for a list of the available destinations on each livery and their relevant code if you wish to use them via the unit's number on an AI service:

![](_page_31_Picture_493.jpeg)

#### *BR Provincial*

#### *Regional Railways (North West) / First North Western / Northern Spirit / all Northern Rail liveries*

![](_page_31_Picture_494.jpeg)

![](_page_31_Picture_6.jpeg)

![](_page_32_Picture_552.jpeg)

#### *Ex-Regional Railways (Express) (Central Trains) / Central Trains*

#### *East Midlands Trains*

![](_page_32_Picture_553.jpeg)

#### *ONE / Ex-ONE (NXEA/GA) / Ex-CT (ONE/NXEA) / NXEA / Ex-NXEA (GA)*

![](_page_32_Picture_554.jpeg)

| a - Blank       | s - Dyce                    | K - Montrose             |
|-----------------|-----------------------------|--------------------------|
| b - Aberdeen    | t - East Kilbride           | L - Motherwell           |
| c - Alloa       | u - Edinburgh               | M - Newcastle            |
| d - Anniesland  | v - Elgin                   | N - Newcraighall         |
| e - Arbroath    | w - Falkirk Grahamston      | <b>O</b> - North Berwick |
| f - Barrhead    | x - Fort William            | P - Oban                 |
| g - Bathgate    | y - Glasgow Central         | Q - Perth                |
| h - Cardenden   | z - Glasgow Queen Street    | R - Stirling             |
| i - Carlisle    | A - Glenrothes              | S - Stranraer            |
| j - Carnoustie  | <b>B</b> - Inverkeithing    | T - Thurso               |
| k - Crianlarich | C - Inverness               | <b>U</b> - Tweedbank     |
| I - Cowdenbeath | D - Inverurie               | V - Whifflet             |
| m - Cumbernauld | E - Kilmarnock              | W - Wick                 |
| n - Dingwall    | F - Kirkcaldy               | X - Depot                |
| o - Dumfries    | <b>G</b> - Kyle of Lochalsh | Y - Not In Service       |
| p - Dunbar      | H - Mallaig                 | Z - Special              |
| q - Dunblane    | I - Markinch                |                          |
| r - Dundee      | J - Maryhill                |                          |

*Ex-BR Provincial (ScotRail) / ScotRail / Strathclyde Transport / SPT*

## <span id="page-34-0"></span>**TrainFX Destination Display**

![](_page_34_Picture_1.jpeg)

For liveries with an LED destination display, this is controlled via the 'TrainFX' system to the left of the driver's window. Instructions for this system's use can be found below:

**1)** If a destination is already set, navigate to 'Terminate Route' by clicking  $\blacktriangleright$  and click  $\checkmark$ .

**2)** Using the number keys, enter the four digit route code and click  $\checkmark$ .

**3)** Confirm the route by pressing √. If you would like to return to the previous screen, click **x**.

Please see below for a list of the available destinations on each livery and their relevant code. The numerical code is what you

need to input into the 'TrainFX' and the letter is if you wish to control the destination via the unit's number on an AI service:

![](_page_34_Picture_327.jpeg)

#### *Arriva Northern*

#### *East Midlands Trains (PRM) / Ex-East Midlands Trains (East Midlands Railway)*

![](_page_35_Picture_493.jpeg)

#### *First ScotRail / ScotRail Saltire*

![](_page_35_Picture_494.jpeg)

![](_page_35_Picture_4.jpeg)

#### *Greater Anglia*

![](_page_36_Picture_195.jpeg)

## <span id="page-36-0"></span>**Cold Start**

'Cold start' means the unit is in the following state when it loads:

- Main reservoir and brake cylinder pressures are 0
- The engine is shut down
- Saloon lights are off

To prepare a unit from cold, please follow the instructions below:

- **1)** Insert the master key by pressing **Shift+W**.
- **2)** Move the reverser to 'Neutral' by pressing **S**.
- **3)** Reset the AWS self-test by pressing **Q**.
- **4)** Start the engine by holding **Z** until the 'Engine Start' button illuminates.
- **5)** You will now need to wait for the compressor to build the air in the main reservoir. You can speed up this process by turning on the 'Compressor Speed Up' switch which increases engine rpm. The compressor is directly linked to the engine so when the engine revs faster, the compressor also does.
- **6)** When the main reservoir reaches 4.5 bar, you have sufficient air to obtain a brake release and get on the move. Ideally though, you want to have between 6.5 & 7.5 bar as if it drops below 4.5 bar, an emergency brake application will occur.
- **7)** If going into passenger service, turn the saloon lights on by pressing the 'Train Lights On' button on the back wall.

After carrying out this procedure, your unit will be successfully prepared from cold.

![](_page_36_Picture_16.jpeg)

## <span id="page-37-0"></span>**Coupling Procedure**

Please see below for how to couple to another unit in a realistic manner:

- **1)** Approach the unit you are going to couple to at caution and come to a stop just short of it.
- **2)** Select 'Notch 1' power and ease up to the unit. As soon as you have coupled, apply 'Step 3' brake and return the power handle to 'Off'.
- **3)** To ensure the coupling is secure, you must perform a 'pull-away' test. To do this, select 'Reverse' on the reverser, 'Step 1' brake and apply 'Notch 1' on the power handle for a few seconds. If you do not move, the coupling has been successful.
- **4)** Hold the 'Couple' button down on the cab desk for 5 seconds. This will connect the two units' air and electrical systems.

![](_page_37_Picture_6.jpeg)

<span id="page-38-0"></span>**AI Horns**

see below for instructions:

**2)** Go to the top-left-hand fly-out and click the 'Select' icon.

certain colour which represent its speed limit.

![](_page_38_Picture_2.jpeg)

**3)** Hover your mouse over the piece of track where you like the AI horn to sound. A yellow border will appear around the track when it is selected.

**1)** In the scenario editor, go to the location at which you would like the AI train's horn to sound, and press **Spacebar** 3 times. The track will now display a

To blow an AI train's horn in a scenario, you must edit the speed limit properties of the section of the track at which you would like the AI train to sound its horn. Please

**4)** Click and drag the yellow box in either direction until the measurement reading at the bottom of the screen says at least '1.0 metres'.

![](_page_38_Picture_5.jpeg)

**5)** Go to the right-hand fly-out and change the two 'Speed Limit' values to '900'.

![](_page_38_Figure_7.jpeg)

**6)** Click outside of any menus and the section of track you selected will now say 'Unspecified'. Any AI train which passes over this section of track will now blow its horn.

The manner in which the AI train blows its horn is randomly calculated each time, meaning no horn is ever the same. You may hear a single tone (any post-2007 liveries only), a two tone, a three tone, or now and then, even the infamous 'Ilkley Moor' sequence.

![](_page_38_Picture_10.jpeg)

If you wish to be more specific in how and when the horn is sounded, please see the table below for values other than '900' which can be inputted in the speed limit field for different behaviour:

![](_page_39_Picture_282.jpeg)

\* **Platform ends** - Horn will sound only if train is travelling over 50mph, which at platforms of 12 car length of less, ensures that stopping trains do not sound their horn. Also, the point at which the train sounds its horn randomly varies from 1m to however fast the train is travelling. For example, if a train is passing at 125mph, the maximum possible distance it will sound its horn away from the trigger point is 125m. This simulates the propensity for drivers to sound their horn earlier if they are travelling at speed.

![](_page_39_Picture_3.jpeg)

\*\* **Whistle boards** - Intended for use at whistle boards. Pre-2007, trains sounded at least two tones at all times of day. From April 2007, following increasing concerns about noise, drivers were instructed to use only a single low tone and only between the hours of 07:00 & 23:00. This was later changed to between 06:00 & 23:59 in 2016.

To simulate this, any pre-2007 liveries will exhibit pre-2007 behaviour (at least two tones/no time restriction) and any post-2007 liveries will exhibit a hybrid of post-2007 & 2016 behaviour (single low tone/between 06:00 & 23:59 only). The point at which the horn sounds varies randomly from 1m to 40m away from the trigger point.

\*\*\* **Tunnels** - Historically, trains always blew their horn when entering & exiting tunnels to warn potential track workers of their presence. With increased health & safety regulations reducing the presence of track workers in 'live' tunnels, and to allay complaints of increasing noise pollution due to louder modern horns, this requirement was removed on Saturday 6<sup>th</sup> November 2004.

To simulate this, any pre-2004 liveries will sound at least two tones. The point at which the horn sounds varies randomly from 1m to 40m away from the trigger point.

Whilst these tools are primarily intended for use by scenario creators, they can also be used by route editors to 'bake' these features into a route. The platform end, whistle board & tunnel values being of particular use in this respect.

Finally, due to the custom speed limits being of such a short distance, they do not affect AI train performance or appear as the current speed limit on the F3/F4 HUD. Also, assuming the route you are using is configured to only show signed speed limits (the majority do this), custom speed limits will not appear in the part of the F3/F4 HUD which shows forthcoming speed limit changes.

![](_page_40_Picture_6.jpeg)

## <span id="page-41-0"></span>**Bits and Bobs**

This section is dedicated to aspects of this pack that don't warrant a dedicated section but are still of note:

- The driver to quard buzzer is inactive when the doors are open. This is to prevent the driver incorrectly giving the right away buzzer.
- The reverser must be placed in 'Neutral' to start the engine.
- Power cannot be applied if the brake handle is in 'Step 2', 'Step 3' or 'Emergency'.
- If the emergency brake applies, power can only be regained by placing the reverser into 'Neutral', brake handle into 'Emergency' & power handle in 'Off'.
- If the brake handle is placed in 'Step 2', 'Step 3' or 'Emergency' whilst powering, power will be lost and you must return the power handle to 'Off' before being able to regain power.
- 1 second delay between train passing over AWS magnet and AWS warning sound occurring. The F3/F4 HUD will show the warning immediately so you must wait 1 second before trying to cancel it.
- The headlights only provide illumination before sunrise and after sunset. This is to avoid the unrealistic appearance of projected light in broad daylight.
- Old and new style door alarms on relevant liveries.

## <span id="page-42-0"></span>**Setting up the Driver's Cab**

Please follow these steps to set up the cab so you are ready to move:

- **1)** Turn the master key in by pressing **Shift+W**.
- **2)** Move the reverser to the 'neutral' position by pressing **W**.
- **3)** Cancel the AWS self-test alarm by pressing **Q**.
- **4)** Turn off the tail lights by pressing **K**.
- **5)** Turn the marker lights on by pressing **J**.
- **6)** Turn the headlights on by pressing **H** or **Shift+H**.
- **7)** Turn the Driver Reminder Appliance (DRA) off by pressing **Y**.
- **8)** If applicable, register the NRN or GSM-R.

You should now be ready to move off. For information on this, please see below.

## <span id="page-43-0"></span>**Driving Guide**

The following steps should allow you to drive in a realistic and safe manner:

- **1)** When you receive two buzzes from the guard, return them by pressing **C**  twice.
- **2)** Move the reverser to your desired direction of travel by pressing either **W** for forward or **S** for reverse.
- **3)** Move the brake handle to step 1 by pressing **;**.
- **4)** Move the power handle to notch 3 by pressing **A** and let the engine rev up. After a couple of seconds, move the brake handle to the release position which will ensure you depart without rolling back.
- **5)** From then on, apply further power as you see fit.
- **6)** When returning the power handle to off, make sure to hold it in notch 1 for a second or two beforehand. This is to let the power die off before removing it.
- **7)** To brake the train, you may make applications and releases by moving the handle between step 1 and full service. It is recommended you only use full service as a last resort so as to ensure you always have more brake force available if required.
- **8)** Just before coming to a stop, aim to have the brakes in step 1 so as to provide a smooth stop.

## <span id="page-44-0"></span>**How to Use in the Scenario Editor**

#### *How to place*

To place a class 156 in the scenario editor, please follow the instructions below:

- **7)** In the left-hand rolling stock fly-out, click the object set filter which looks like a blue box with an orange arrow to the right of it.
- **8)** Go to the right-hand fly-out which should have appeared. Select 'AP' from the drop-down menu.
- **9)** Tick the second & third box beside 'Class156Pack01'.
- **10)** The liveries should now be visible in the lefthand rolling stock fly-out.

![](_page_44_Picture_7.jpeg)

#### *Formation*

DMS + DMSL

## <span id="page-44-1"></span>**Numbering**

When placing in the scenario editor, you are able to control a number of features via the number of the DMSL vehicle. Please note that unless otherwise stated, you need only change the DMSL number to apply to the whole unit. The DMS number is simply a placeholder.

#### *Cold start*

To activate cold start mode on a player train, add **;Cold=1** to the vehicle the driver icon is placed on. This can be either the DMS or DMSL.

#### *NRN*

To have the NRN radio already active when a scenario starts, add **;NRN=x** to the DMSL vehicle number. x = 3-digit NRN zone number.

#### *GSM-R*

To restrict the train reporting number and signal number that the player can use to register with on the GSM-R, add **;GSMR=1A22084** to the DMSL vehicle number. In this example, '1A22' is the train reporting number and '084' is the signal number.

![](_page_44_Picture_18.jpeg)

#### *RETB*

Add **;RETB=1** to the DMSL vehicle number to display an in-cab RETB unit. Please note that this is purely cosmetic and not functional.

#### *Branding*

To remove branding from a livery, remove the **;L=x** part of the DMSL vehicle number. If there is no **;L=x** then it is not possible to remove the branding.

If you own our Wherry Lines 2.0 product, on ONE livery, add **;L2=x** to the DMSL vehicle number for the following additional branding:

- The Bittern Line '10<sup>th</sup> Anniversary 2007'.  $x = 4$
- Travel the East Suffolk Lines. x = **2**
- Ride the Wherry Lines.  $x = 3$

#### *Variations configuration*

All DMSL vehicle numbers have a **;Config=x** entry and this must be left alone to ensure the most common variations are applied to that particular livery. If desired though, some of these variations can be overridden by adding further entries to the DMSL vehicle number. Please see below for more information:

#### **Corridor connection door**

Add **;doorcover=x** to the DMSL vehicle number:

- Protected door with window visible. x = **plastic**
- Reinforced door with window not visible. x = **none**

![](_page_45_Picture_14.jpeg)

#### **Snowploughs**

Add **;plough=x** to the DMSL vehicle number:

- No snowplough. x = **none**
- Standard snowplough. x = **normal**
- Reinforced snowplough. x = **extra**

![](_page_46_Picture_5.jpeg)

#### **Coupler bag & 'no multi' cab window sticker**

Add **;dontcouple=y** to the DMSL vehicle number.

![](_page_46_Picture_8.jpeg)

#### **Wheelslide protection**

Add **;wsp=y** to the DMSL vehicle number to apply wheelslide protection functionality and relevant equipment to the bogie.

![](_page_46_Picture_11.jpeg)

![](_page_46_Picture_12.jpeg)

#### *Example number*

**156402A;Cold=1;GSMR=1A22084;plough=none**

Key:

**156402** - Unit number

**A** - Destination

**;Cold=1** - Cold start

**;GSMR=1A22084** - Restricted GSM-R settings. '1A22' is the train reporting number and '084' is the signal number.

**;plough=none** - No snowplough

![](_page_47_Picture_8.jpeg)

## <span id="page-48-0"></span>**Scenarios**

#### **APC156: 10:03 Norwich - Liverpool Lime Street**

Route = Liverpool to Manchester Piccadilly via Warrington Track covered = Manchester Piccadilly - Liverpool Lime Street Traction = Ex-Regional Railways (Central Trains) 156419  $Year = 2000$ Duration = 50 minutes

#### **APC156: 2F07 19:49 Warrington Central - Liverpool Lime Street**

Route = Liverpool to Manchester Piccadilly via Warrington Track covered = Warrington Central - Liverpool Lime Street Traction = Ex-Northern Rail 156429 Year = 2017 Duration  $= 45$  minutes

#### **APC156: 2O97 10:19 Liverpool Lime Street - Manchester Oxford Road**

Route = Liverpool to Manchester Piccadilly via Warrington Track covered = Liverpool Lime Street - Manchester Oxford Road Traction = Arriva Northern 156487 Year =  $2018$ Duration = 1 hour 20 minutes

#### **APC156: 17:05 Norwich - Great Yarmouth**

Route = Wherry Lines Track covered = Norwich - Great Yarmouth via Acle Traction = ONE 156407 Year =  $2007$ Duration  $= 50$  minutes

#### **APC156: 2C17 16:18 Great Yarmouth - Norwich**

Route = Wherry Lines Track covered = Great Yarmouth - Norwich via Reedham Traction = East Midlands Trains 156415  $Y_{\text{par}} = 2013$ Duration  $=$  35 minutes

#### **APC156: 2J64 06:45 Norwich - Lowestoft**

Route = Wherry Lines Track covered = Norwich - Lowestoft Traction = Greater Anglia 156422 Year = 2017 Duration  $= 45$  minutes

![](_page_48_Picture_13.jpeg)

![](_page_48_Picture_14.jpeg)

![](_page_48_Picture_15.jpeg)

![](_page_48_Picture_16.jpeg)

![](_page_48_Picture_17.jpeg)

![](_page_48_Picture_18.jpeg)

![](_page_48_Picture_19.jpeg)

## <span id="page-49-0"></span>**Credits**

**Master Key Simulations** - Modelling & texturing **Zane Saxton/Oovee Games** - Modelling & texturing **Nicolas Schichan** - Scripting **ScotRail** - Assistance in recording sounds